# SUBIR UN ARCHIVO EN WIX

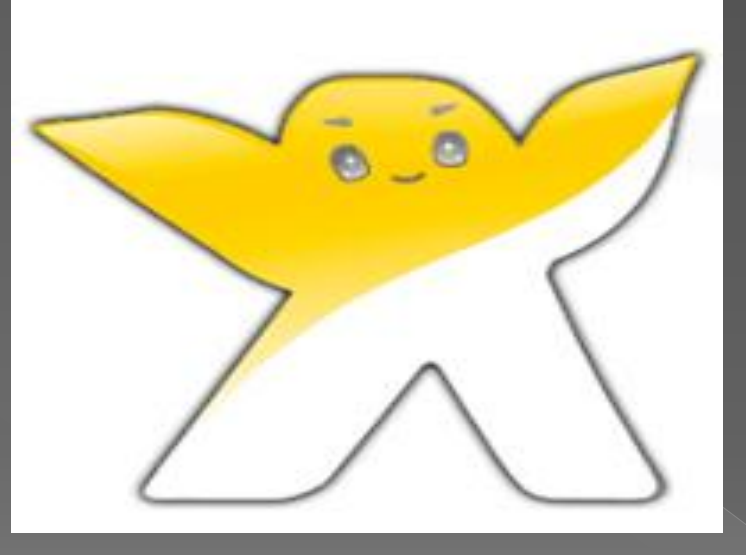

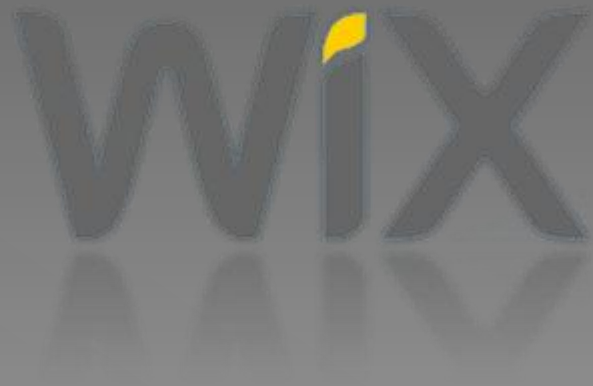

- Pasos para subir un archivo de Word, Excel, power point o pdf en WIX
- Escribir un texto para hacer el enlace
- Dar clic para que despliegue el siguiente menú

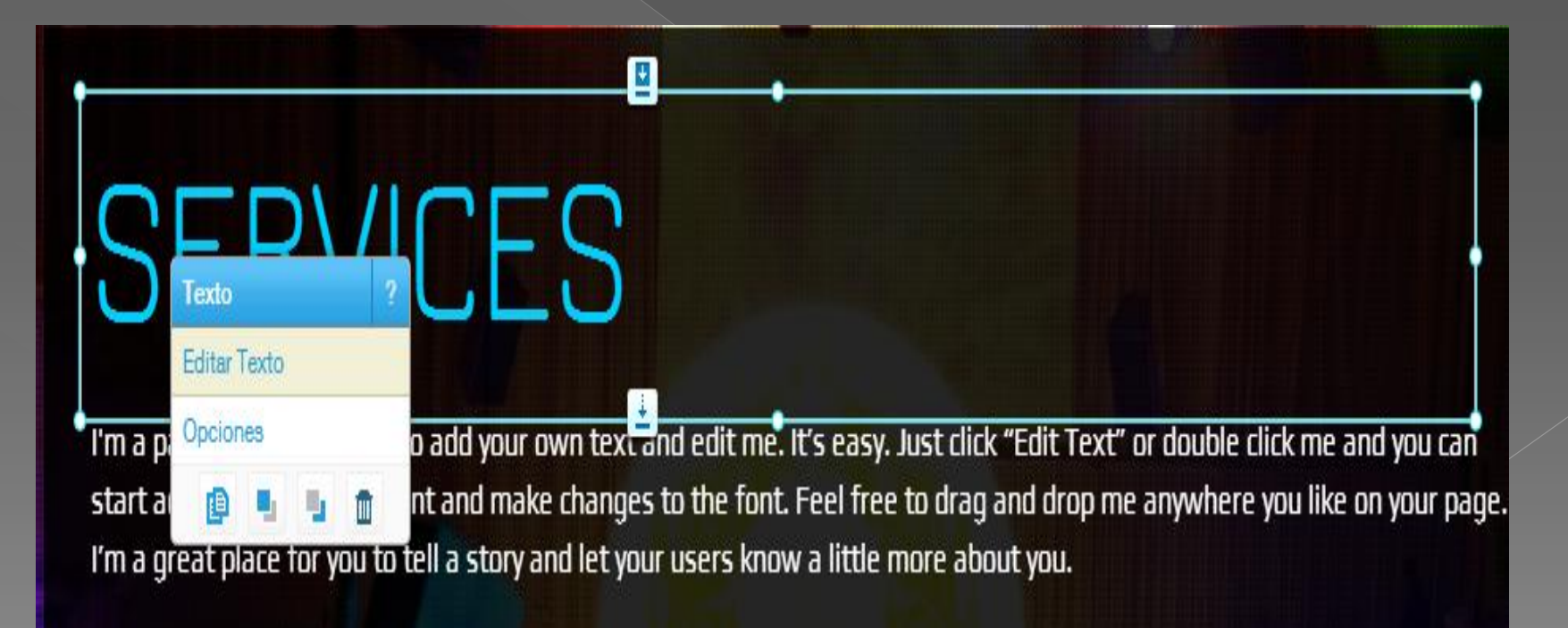

 Seleccionar la opción editar texto Aparecerá la barra de herramientas, seleccionar el texto para el enlace Dar clic en la opción insertar/editar vinculo

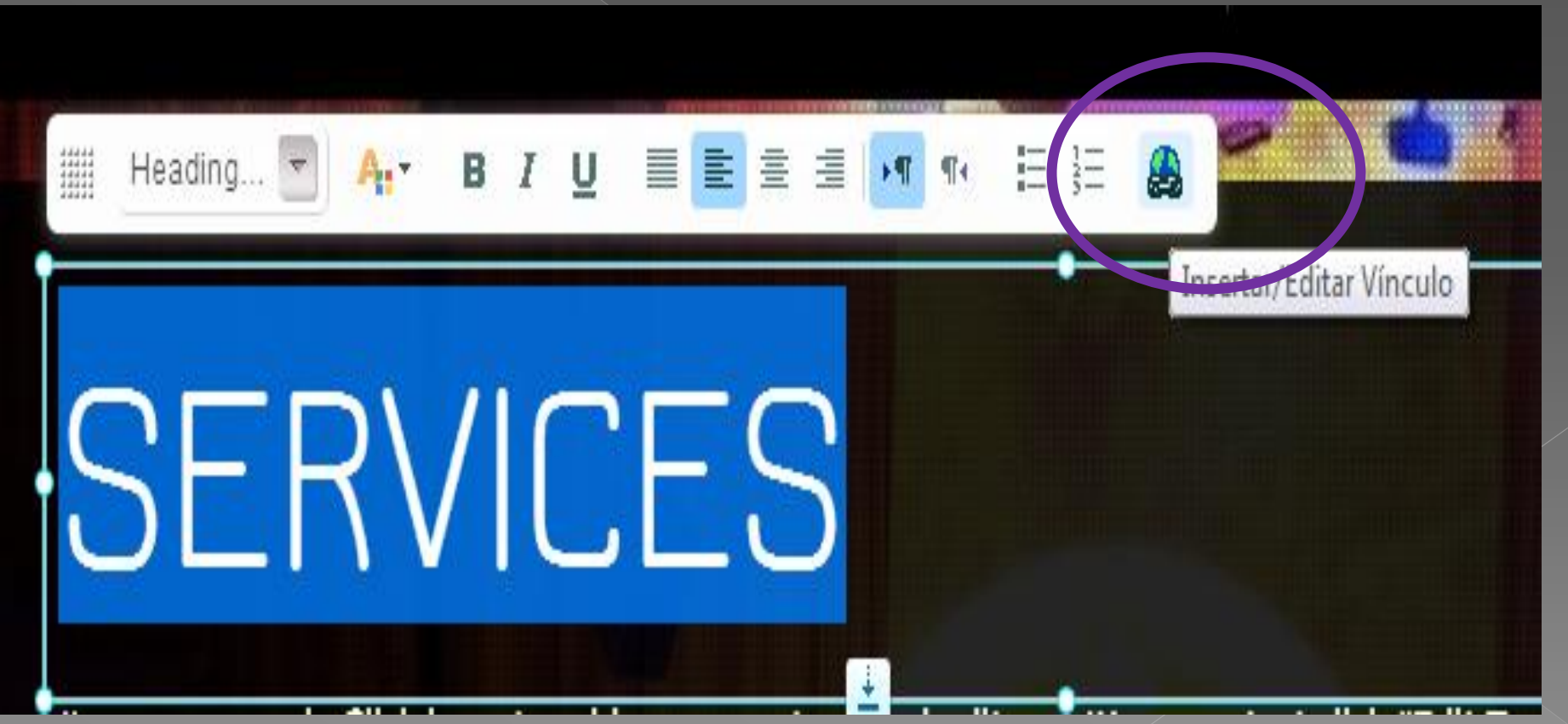

## Aparecerá la siguiente ventana

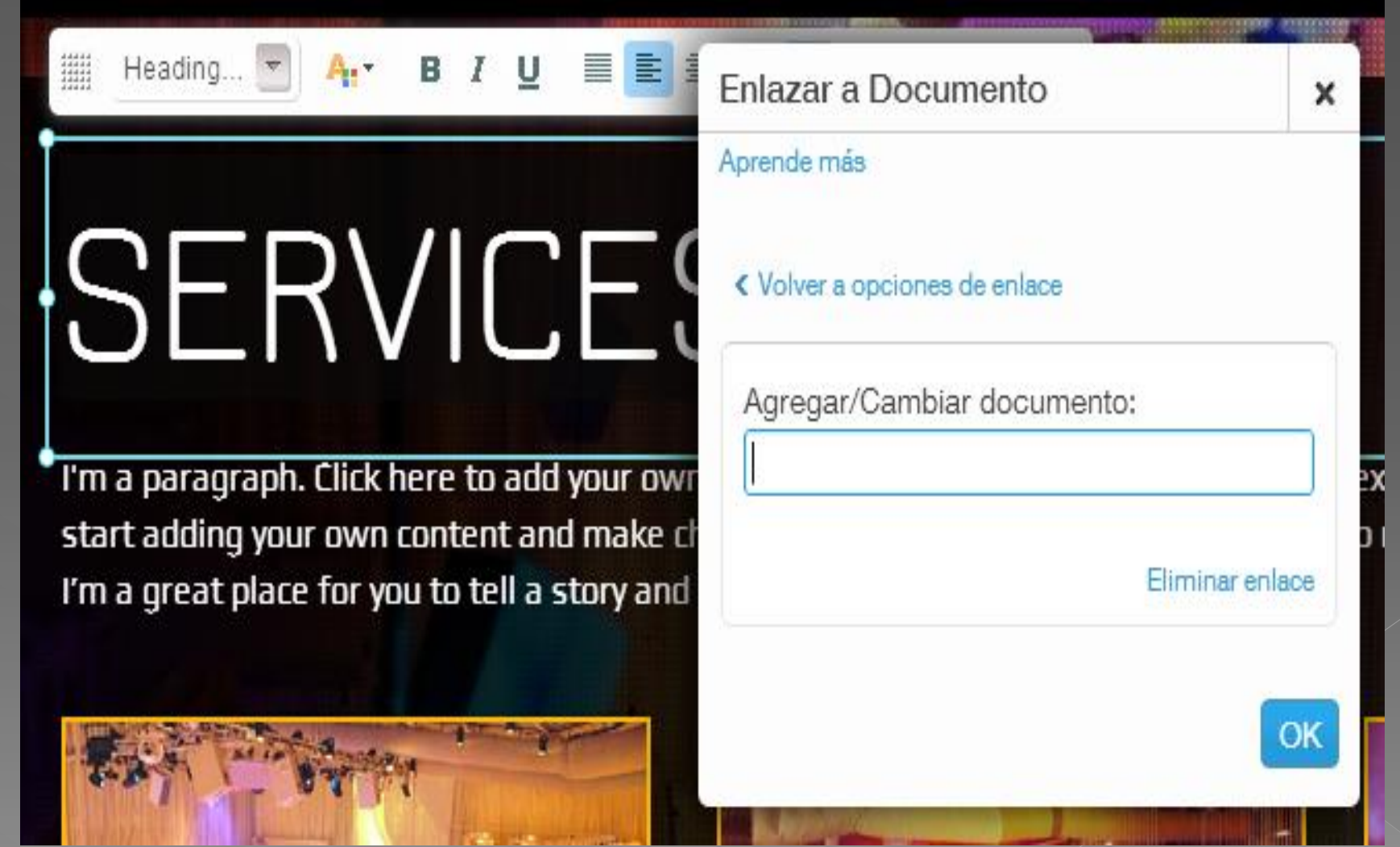

#### Doble clic en la opción Agregar/cambiar documento

#### o Nos aparecerá la siguiente ventana para cargar el archivo que vamos a enlazar.

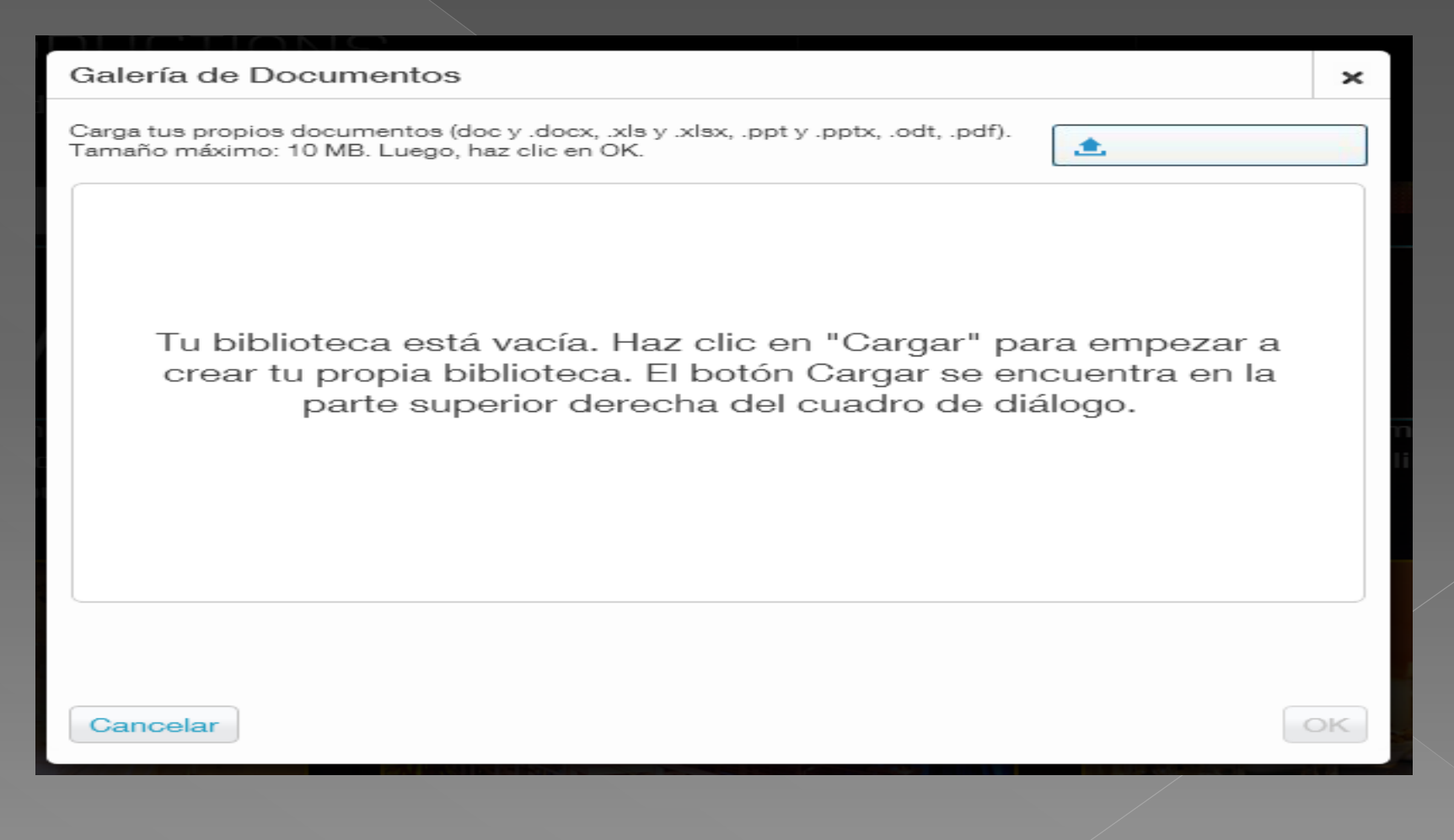

## Seleccionar el archivo clic en abrir

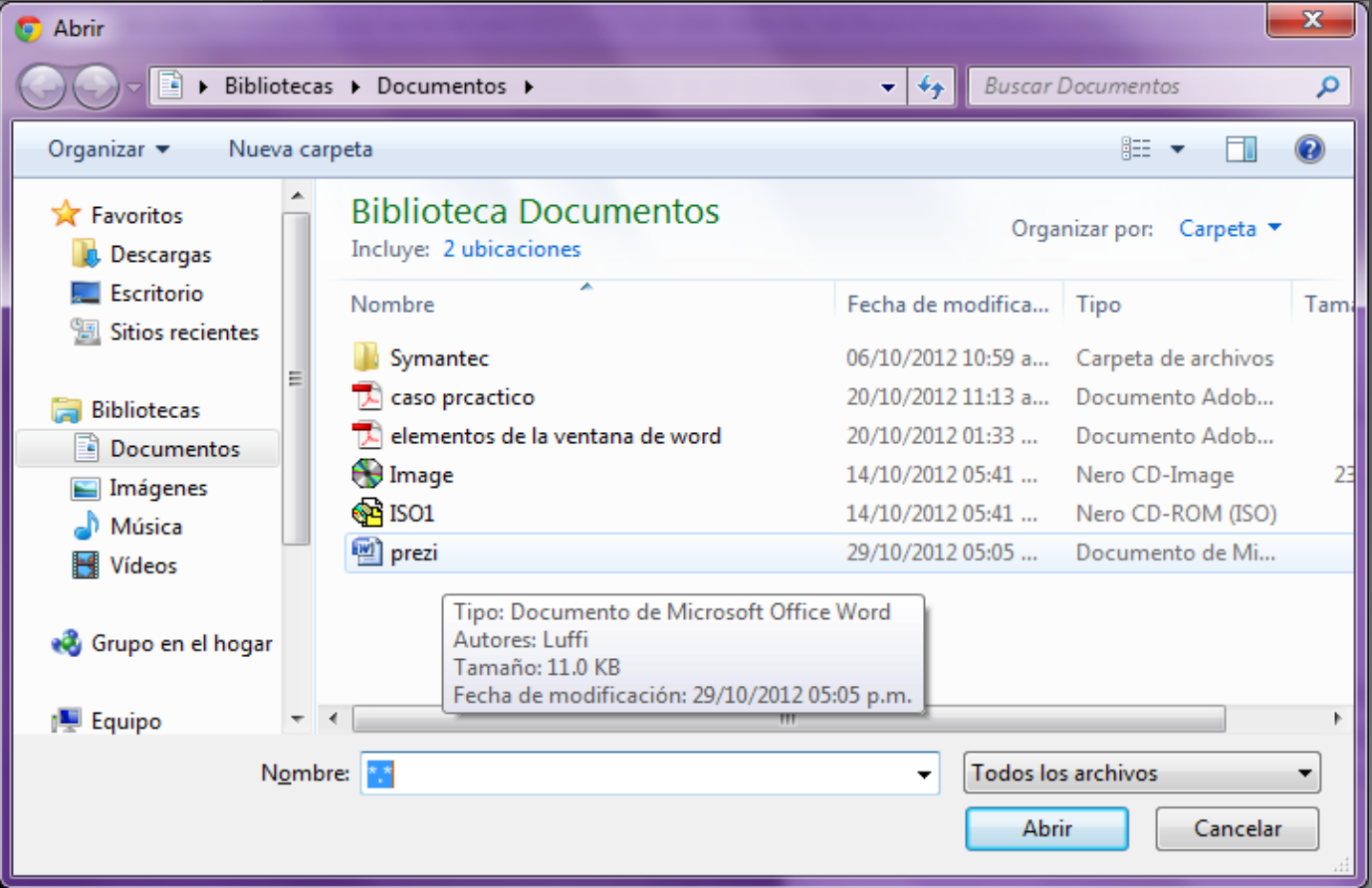

### El archivo aparecerá en la galería, damos clic en el archivo OK

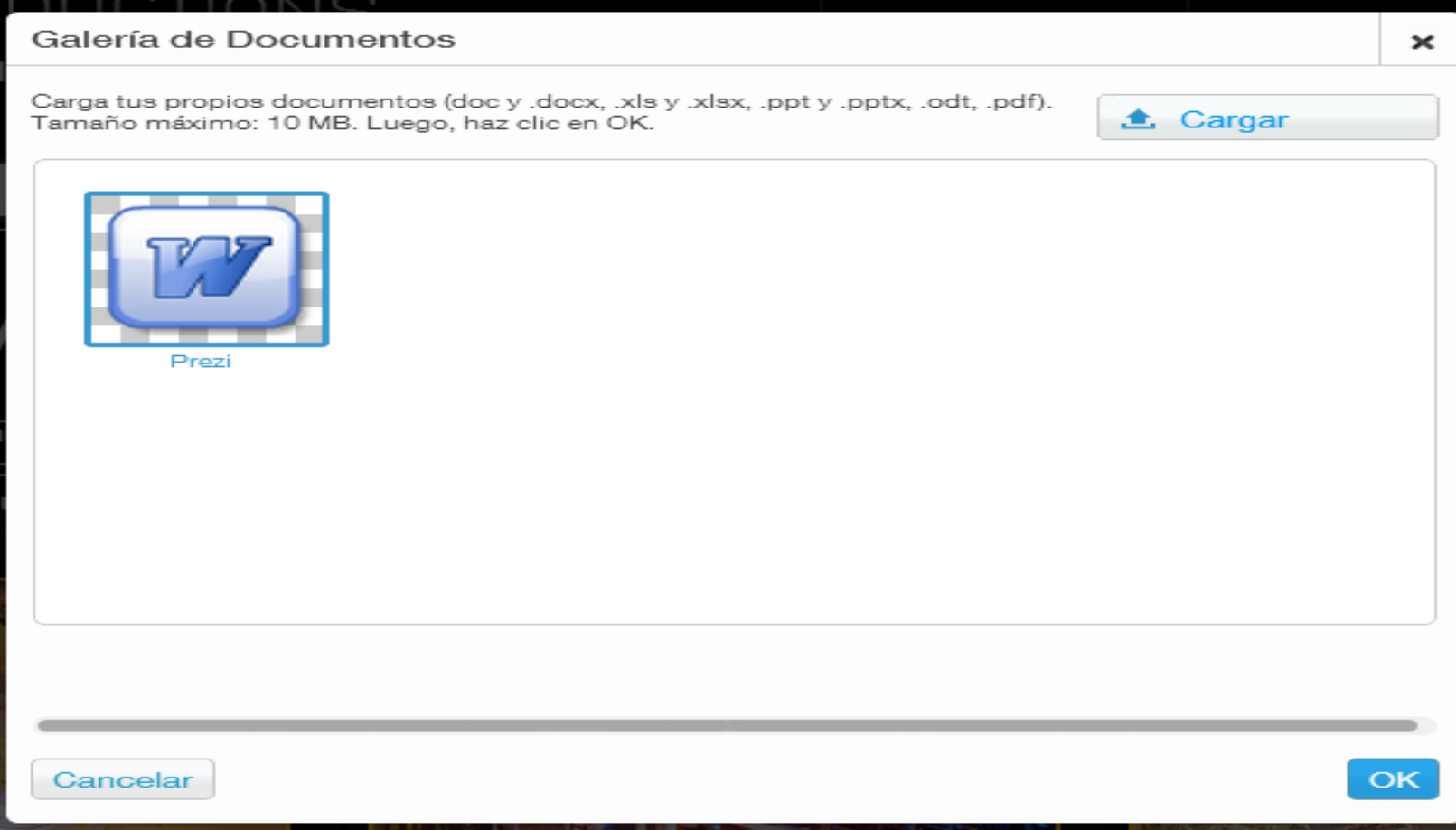

#### **E** El nombre del archivo aparecerá en la ventana **o** Clic en ok

Enlazar a Documento  $\mathbf{x}$ Aprende más ← Volver a opciones de enlace Agregar/Cambiar documento: prezi.docx Eliminar enlace OK